# OFRED.DISPENSE OCTOBER 2012

## NEWSLETTER

# **Daylight Savings**

Daylight Savings Time begins this month and we remind the affected sites to check their computer time has been adjusted forward by one hour on the following date:

ACT, NSW, SA, Tas, Vic - Sunday 7 October 2012, 2.00am (EST)

The majority of our sites use computers that will be automatically adjusted for daylight savings time, or will prompt you to accept the new time.

A few however will require the new time to be manually set. This can be done from the windows desktop (icons screen) by double clicking on the digital time clock found in the "system tray", (commonly located in the bottom right hand corner), then advancing the clock forward by one hour. Alternatively you can exit to the Command (Cmd or dos) prompt and type TIME and then press the <ENTER> key. Set the time forward by one hour and save.

This also serves as a reminder to our WA, Qld and NT sites of the extra hour time difference when requiring support from us.

#### Fred Help hours are as follows:

- 8:30am to 9:00pm (EST) Monday to Friday
- 8:30am to 5:00pm (EST) Saturday, Sunday and Public Holidays

## **Adding a Patient in Fred Dispense**

Below are some useful details to consider when adding Patients in Fred Dispense.

### **Fields required when adding a new Patient**

**1.** Choose <Add a New Patient> from the Patient selection after typing in the surname.

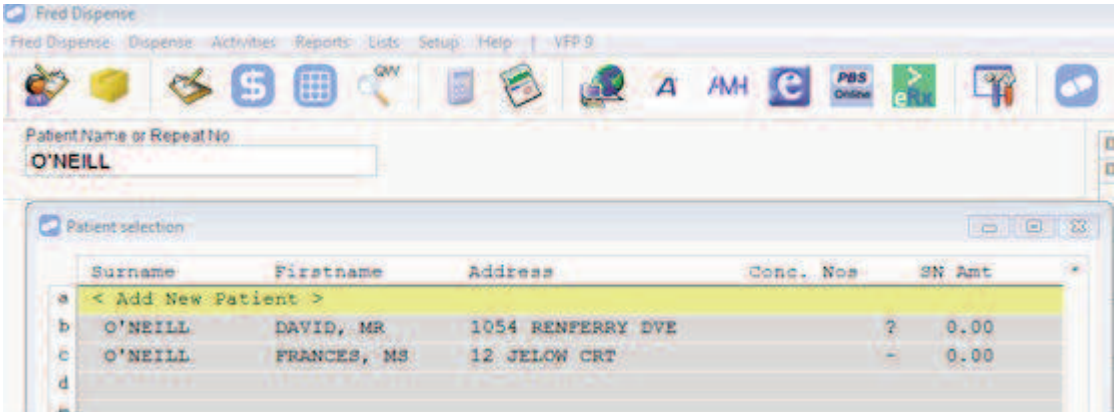

Fred Health Pty Ltd 20 Trenerry Crescent Abbotsford VIC 3067 T 03 9418 1800 Fred Help 1300 731 888 Local Call Cost F 1300 730 888 www.fred.com.au

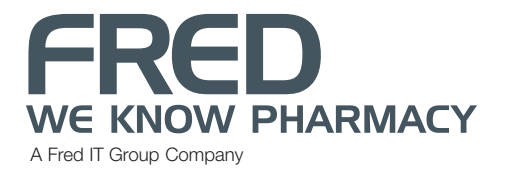

# **ØFRED.DISPENSE**

 $\epsilon_{\rm m}$ 

**Carl New Patient Datab** 

Sumana

ta.

**Alder** 

Suburb

**O'NEILL** 

- **2.** A blank (except for the surname) Patient details will screen display.
- **3.** Complete the essential information. The following information **MUST** be added before the Patient can be saved and dispensed for.
	- Surname;
	- Firstname;
	- Address.
	- All other fields can be left blank
	- Any attempt to dispense a PBS claimable item will be rejected (code T9202) as there is no Medicare number included.
	- If no Medicare number is inserted, the "Consent" field will alter to <N> on saving.
	- In an emergency a "Special" Medicare number can be used.
- **4.** Click <S>ave

## **Adding a Patient via <F11>**

- **1.** A new Patient can also be added via highlighting an existing patient in the Patient selection screen and pressing <F11>, a prompt will appear.
	- This prompt will appear if the name highlighted was not in an existing Family in Fred Dispense.
	- This prompt will appear if the selected patient is in an existing family.

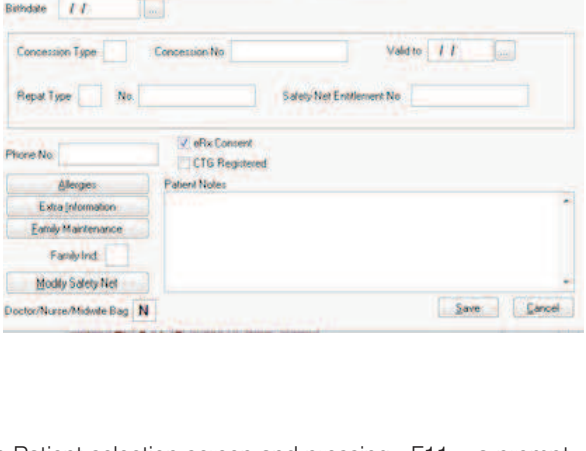

Consent Medicale Card

 $\overline{\Omega}$ 

 $120$ 

Medicale Englacy N

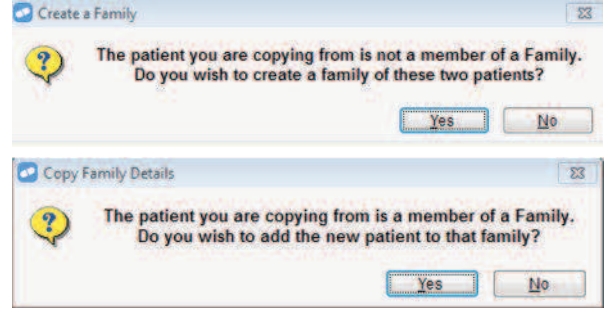

- **2.** Select <Y>es or <N>o
	- 'No' to either prompt continues to open the Patient Details form with all the details copied from the target patient except for Firstname, Title, Sex, and Birthdate.
	- 'Yes' from either prompt will launch the Family Maintenance screen.

### **Navigation**

- When working through the Patient details form, <TAB> will take you to every field.
- <ENTER> excludes any of the Medicare fields, Sex, Concession number and "Valid To" date, and drops to the <Allergies> button which <ENTER> selects and opens.

## **Unidentified Fields**

The highlight to the right of the screen below shows three untitled fields:

- The top field is the Patient Number assigned automatically by Fred Dispense to this Patient when first created.
- The left hand field is the "family link" number which indicates the family (if any) this Patient is linked to.
- The right hand field is the "claim category" for this Patient, in this case <G> for General.

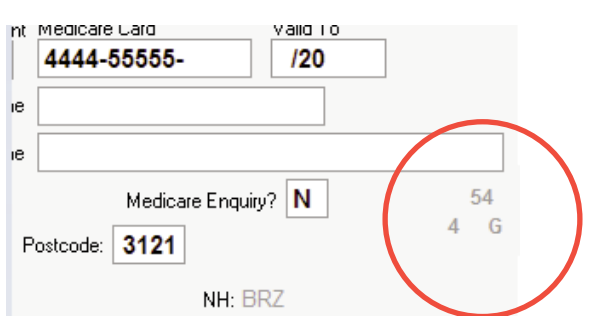

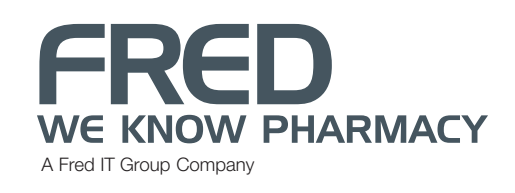

www.fred.com.au

# **ØFRED.DISPENSE**

## The National Prescription and Dispense Repository (formerly known as MedView)

The Fred IT Group led consortium of Pharmacy, GP and Hospital software vendors, eRx Script Exchange and the National Infrastructure Operator continue to make significant progress in the development of the National Prescribing and Dispensing Repository – a key component of the Commonwealth Government's national eHealth record system.

The benefits delivered through the successful MedView project will be made available nationally through integration with the national eHealth record system. As a result, MedView will now be officially known as the National Prescribing and Dispensing Repository (NPDR).

The NPDR team are working closely with the Pharmacy Guild, PSA and Medicare Locals to ensure that information and assistance is provided to sites, as it becomes available.

#### **There are a number of steps that you can take now, to ensure that you are eHealth ready:**

- Ensure you have applied for and received your Healthcare Provider Identifier for Organisations (HPI-O).
- Locate your individual healthcare provider identifier (HPI-I) for you and your Pharmacists. ALL Pharmacists who work in your business will be required to log their HPI-I within Fred Dispense.
- Publish your identifiers in the Healthcare Provider Directory (HPD), so that your patients' dispense information can be sent to their Personally Controlled Electronic Health Record (PCEHR).
- Apply for an eHealth PKI Certificate for your Pharmacy, to enable you to access the national eHealth record system directly from your Fred Dispense software

## **How to get eHealth ready**

Ensuring your HPI-O number (Organisation Identifier) application is complete.

- To locate your HPI-I
	- Log onto AHPRA and retrieve your allocated HPI-I number, or
	- Call AHPRA direct on 1300 419 495
- To publish your identifiers in the Healthcare Provider Directory complete the following authority form and complete questions 1, 2 and 4. *http://www.medicareaustralia.gov.au/provider/health-identifier/feedback-form.jsp*
- To apply for an eHealth PKI Certificate, complete application form located on the Medicare website: *http://www.medicareaustralia.gov.au/provider/vendors/pki/#N100E6http://www.medicareaustralia.gov.au/pr ovider/vendors/pki/files/ah2543-1208.pdf*

### **What's next?**

The NPDR team will continue to keep you updated over the coming months on information on how to apply to access the eHealth record system and steps you will need to complete.

Keep your eye on the Fred Dispense newsletter for updates and steps specific to accessing the eHealth record system directly from your Fred Dispense software, when available.

For further information on the national eHealth record system visit www.ehealth.gov.au

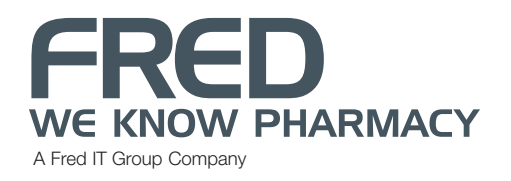

# **ØFRED.DISPENSE**

# $eRx$ script exchange

# Let eRx help get your local doctors on board

Did you know that every week in Australia, 3.5 million dispense events take place with the support of eRx Script Exchange? And that every week, GPs upload 500,000 new scripts to eRx?

There are already over 13,200 GPs who have used eRx, however by putting together a list of your local doctors you will enable us to fully close the loop between pharmacists, doctors and patient prescriptions. All you need to do is complete the form at the end of this newsletter and email or fax it back to us.

Please don't hesitate to contact us if you have any questions or would like any further information about eRx Script Exchange by phone **1300 700 921,** or email **support@erx.com.au.**

# **RERED.HELP CENTRE**

## **Fred Office Inventory Control Level 1 Training**

Fred is pleased to announce the new Fred Office Inventory Control Level 1 Training CD.

To request your **FREE** training CD(s) simply email or fax return the completed Training CD Request form at the end of this newsletter, or download it from the Fred Help Centre: **https://help.fredhealth.com.au/media/p/7471.aspx**

## **October Webinar: Fred Office Security & Administration**

For more information and to register, please visit the following links: **https://help.fredhealth.com.au/blogs/gettingstarted/archive/2011/11/21/current-amp-upcoming-webinars.aspx**

# See new Fred Office Version 3.5

19-21 October From vision to reality Register online www.psa.org.au/pac

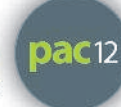

Fred will be demonstrating their latest release of Fred Office at Pharmacy Australia Congress, Melbourne. Fred Office 3.5 includes design improvements to the account statements, and new features such as the added option to email customers their account statements.

Visit the Fred team on stand 36 & 39 to view a demonstration and you could WIN an Xbox 360 Console.

# **PBS Changes Effective October 2012**

We have enclosed in this newsletter a summary of the important changes for your convenience. For the full Schedule of Pharmaceutical Benefits visit http://www.pbs.gov.au/. This page enables you to search by the drug name in the schedule immediately.

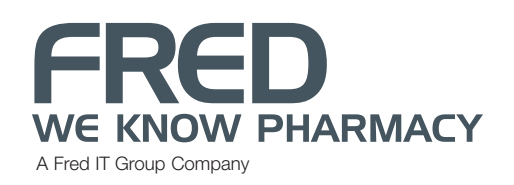

## **PHARMACEUTICAL BENEFITS**

These changes to the Schedule of Pharmaceutical Benefits are effective from 1 October 2012. The Schedule is updated on the first day of each month and is available on the Internet at [www.pbs.gov.au.](http://www.pbs.gov.au/)

#### **Fees, Patient Contributions and Safety Net Thresholds**

The following fees, patient contributions and safety net thresholds apply as at 1 October 2012 and are included, where applicable, in prices published in the Schedule —

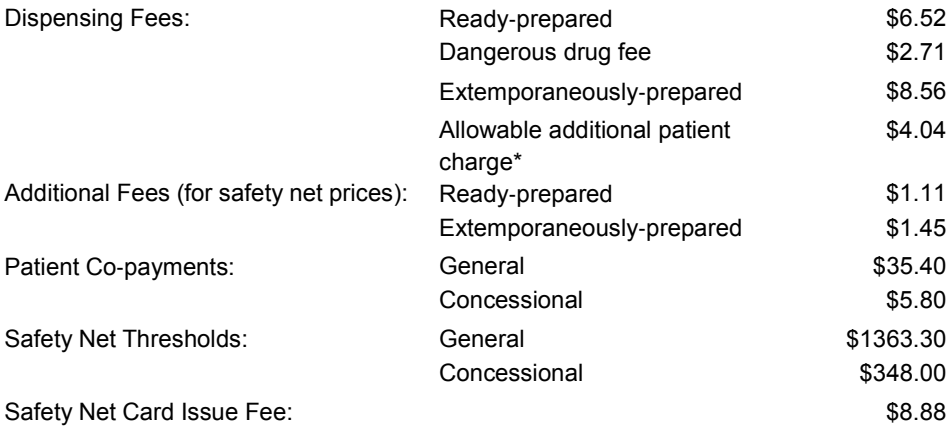

\*The allowable additional patient charge is a discretionary charge to general patients if a pharmaceutical item has a dispensed price for maximum quantity less than the general patient co-payment. The pharmacist may charge general patients the allowable additional fee but the fee cannot take the cost of the prescription above the general patient co-payment for the medicine. This fee does not count towards the Safety Net threshold.

## **SUMMARY OF CHANGES**

#### **Additions**

#### **Addition – Item**

- 2041K **Carbomer with Triglyceride Lipids**, Eye gel 2 mg‐10 mg per g (0.2%‐1%), 10 g *(Artelac)*
- 2044N **Carbomer with Triglyceride Lipids**, Eye gel 2 mg‐10 mg per g (0.2%‐1%), 10 g *(Artelac)*
- 2082N **Carbomer with Triglyceride Lipids**, Eye gel 2 mg‐10 mg per g (0.2%‐1%), 10 g *(Artelac)***(Optometrical)**
- 2058H **Carbomer with Triglyceride Lipids**, Eye gel 2 mg‐10 mg per g (0.2%‐1%), single dose units 0.6 g, 30 *(Artelac)*
- 2090B **Carbomer with Triglyceride Lipids**, Eye gel 2 mg‐10 mg per g (0.2%‐1%), single dose units 0.6 g, 30 *(Artelac)***(Optometrical)**
- 2029T **Pazopanib**, Tablet 200 mg (as hydrochloride) *(Votrient)*
- 2030W **Pazopanib**, Tablet 400 mg (as hydrochloride) *(Votrient)*
- 2034C **Pazopanib**, Tablet 200 mg (as hydrochloride) *(Votrient)*
- 2035D **Pazopanib**, Tablet 400 mg (as hydrochloride) *(Votrient)*
- 2138M **Phenobarbitone**, Injection 200 mg (as sodium) in 1 mL *(Fawns and McAllan Proprietary Limited)*

#### **Addition – Brand**

- 1884E *Yomax 250, DO*  **Amoxycillin**, Capsule 250 mg
- 3301R *Yomax 250, DO*  **Amoxycillin**, Capsule 250 mg **(Dental)**
- 1889K *Yomax 500, DO*  **Amoxycillin**, Capsule 500 mg
- 3300Q *Yomax 500, DO*  **Amoxycillin**, Capsule 500 mg **(Dental)**
- 8179L *Pharmacor Anastrozole 1, CR*  **Anastrozole**, Tablet 1 mg
- 1788D *Ceftriaxone Alphapharm, AF*  **Ceftriaxone**, Powder for injection 1 g
- 1785Y *Ceftriaxone Alphapharm, AF*  **Ceftriaxone**, Powder for injection 2 g
- 9317J *APO*‐*Clopidogrel, TX*  **Clopidogrel**, Tablet 75 mg (as hydrogen sulfate)
- 1335G *Diltiazem*‐*PS, FZ* **Diltiazem Hydrochloride**, Tablet 60 mg
- 8897G *Famciclovir Sandoz, SZ*  **Famciclovir**, Tablet 500 mg
- 8896F *Famciclovir Sandoz, SZ*  **Famciclovir**, Tablet 500 mg
- 2414C *APO*‐*Frusemide, TX*  **Frusemide**, Tablet 20 mg
- 2412Y *APO*‐*Frusemide, TX*  **Frusemide**, Tablet 40 mg
- 2592K *Isotretinoin*‐*PS, FZ*  **Isotretinoin**, Capsule 20 mg
- 8245Y *Pharmacor Letrozole 2.5, CR*  **Letrozole**, Tablet 2.5 mg
- 8654L *Levetiracetam Pfizer, FZ*  **Levetiracetam**, Tablet 250 mg
- 8655M *Levetiracetam Pfizer, FZ*  **Levetiracetam**, Tablet 500 mg
- 8656N *Levetiracetam Pfizer, FZ*  **Levetiracetam**, Tablet 1 g
- 2456G *Zinopril 5, AL*  **Lisinopril**, Tablet 5 mg
- 2457H *Zinopril 10, AL*  **Lisinopril**, Tablet 10 mg
- 2458J *Zinopril 20, AL*  **Lisinopril**, Tablet 20 mg
- 5146W *MagMin (PBS), BB*  **Magnesium**, Tablet 37.4 mg (as aspartate dihydrate)
- 8855C *Mirtazapine Dispersible Pfizer, FZ*  **Mirtazapine**, Tablet 15 mg (orally disintegrating) 8856D *Mirtazapine Dispersible Pfizer, FZ* – **Mirtazapine**, Tablet 30 mg (orally disintegrating)
- 8857E *Mirtazapine Dispersible Pfizer, FZ*  **Mirtazapine**, Tablet 45 mg (orally disintegrating)
- 9365X *Mirtazapine Pfizer, FZ*  **Mirtazapine**, Tablet 15 mg
- 8513C *Mirtazapine Pfizer, FZ*  **Mirtazapine**, Tablet 30 mg
- 8883M *Mirtazapine Pfizer, FZ*  **Mirtazapine**, Tablet 45 mg
- 8649F *Cellplant, WQ*  **Mycophenolate Mofetil**, Capsule 250 mg
- 8650G *Cellplant, WQ*  **Mycophenolate Mofetil**, Tablet 500 mg
- 3381Y *STADA Olanzapine ODT, TD*  **Olanzapine**, Tablet 5 mg (orally disintegrating)
- 3382B *STADA Olanzapine ODT, TD*  **Olanzapine**, Tablet 10 mg (orally disintegrating)
- 8399C *I*‐*Pantoprazole, CR*  **Pantoprazole Sodium Sesquihydrate**, Tablet (enteric coated), equivalent to 20 mg pantoprazole
- 8007K *I*‐*Pantoprazole, CR*  **Pantoprazole Sodium Sesquihydrate**, Tablet (enteric coated), equivalent to 40 mg pantoprazole
- 8008L *I*‐*Pantoprazole, CR* **Pantoprazole Sodium Sesquihydrate**, Tablet (enteric coated), equivalent to 40 mg pantoprazole
- 2242B *Paroxetine*‐*PS, FZ*  **Paroxetine**, Tablet 20 mg (as hydrochloride)
- 8449Q *Indosyl Combi 4/1.25, QA* **Perindopril with Indapamide Hemihydrate**, Tablet containing 4 mg perindopril erbumine 1.25 mg indapamide hemihydrate
- 8694N *Pioglitazone Pfizer, FZ*  **Pioglitazone**, Tablet 15 mg (as hydrochloride)
- 8695P *Pioglitazone Pfizer, FZ*  **Pioglitazone**, Tablet 30 mg (as hydrochloride)
- 8696Q *Pioglitazone Pfizer, FZ*  **Pioglitazone**, Tablet 45 mg (as hydrochloride)
- 8456C *Quetiapine*‐*GA, GN* **Quetiapine**, Tablet 25 mg (as fumarate)
- 8457D *Quetiapine*‐*GA, GN* **Quetiapine**, Tablet 100 mg (as fumarate)
- 8458E *Quetiapine*‐*GA, GN* **Quetiapine**, Tablet 200 mg (as fumarate)
- 8580N *Quetiapine*‐*GA, GN* **Quetiapine**, Tablet 300 mg (as fumarate)
- 9391G *APO*‐*Risedronate, TX*  **Risedronate Sodium**, Tablet 150 mg
- 9391G *Chem mart Risedronate, CH*  **Risedronate Sodium**, Tablet 150 mg
- 9391G *Terry White Chemists Risedronate, TW* **Risedronate Sodium**, Tablet 150 mg
- 8973G *Risedronate Winthrop EC Combi, WA*  **Risedronate Sodium and Calcium Carbonate**, Pack containing 4 enteric coated tablets risedronate sodium 35 mg and 24 tablets calcium carbonate 1.25 g (equivalent to 500 mg calcium)
- 8974H *Risedronate Winthrop EC Combi D, WA*  **Risedronate Sodium and Calcium Carbonate with Colecalciferol**, Pack containing 4 enteric coated tablets risedronate sodium 35 mg and 24 sachets containing granules of calcium carbonate 2.5 g (equivalent to 1 g calcium) with colecalciferol 22 micrograms

The following brand additions have occurred due to pack size changes which negate the need for split listings where there is more than 1 pack size.

- 8729K *Granisetron Kabi, PK*  **Granisetron Hydrochloride**, Concentrated injection 3 mg (base) in 3 mL
- 8730L *Granisetron Kabi, PK*  **Granisetron Hydrochloride**, Concentrated injection 3 mg (base) in 3 mL

#### **Addition – Equivalence Indicator**

- 9365X *Axit 15, AF*  **Mirtazapine**, Tablet 15 mg
- 9391G *Actonel Once*‐*a*‐*Month, SW* **Risedronate Sodium**, Tablet 150 mg
- 8973G *Actonel EC Combi, SW* **Risedronate Sodium and Calcium Carbonate**, Pack containing 4 enteric coated tablets risedronate sodium 35 mg and 24 tablets calcium carbonate 1.25 g (equivalent to 500 mg calcium)
- 8974H *Actonel EC Combi D, SW* **Risedronate Sodium and Calcium Carbonate with Colecalciferol**, Pack containing 4 enteric coated tablets risedronate sodium 35 mg and 24 sachets containing granules of calcium carbonate 2.5 g (equivalent to 1 g calcium) with colecalciferol 22 micrograms

#### **Deletions**

#### **Deletion – Item**

- 2244D **Amino Acids—synthetic, Formula**, Compound powder 400 g *(Neocate Advance Tropical Flavour)*
- 2553J **Amino Acids—synthetic, Formula**, Compound powder 400 g *(Neocate Advance Tropical Flavour)*
- 9324R **Glucose Indicator—blood**, Test strips, 50 *(AgaMatrix Jazz)*
- 9325T **Glucose Indicator—blood**, Test strips, 50 *(AgaMatrix Jazz)*
- 9310B **Nebivolol**, Tablet 1.25 mg (as hydrochloride), 28 *(Nebilet)*
- 1853M **Phenobarbitone Sodium**, Injection 200 mg in 1 mL *(Fawns and McAllan Proprietary Limited)*
- 9147K **Risedronate Sodium and Calcium Carbonate with Colecalciferol**, Pack containing 4 tablets risedronate sodium 35 mg and 24 sachets containing granules of calcium carbonate 2.5 g (equivalent to 1 g calcium) with colecalciferol 22 micrograms *(Actonel Combi D)*
- 1060T **Verapamil Hydrochloride**, Injection 5 mg in 2 mL *(Isoptin)*
- 3494X **Verapamil Hydrochloride**, Injection 5 mg in 2 mL *(Isoptin)***(Emergency Drug Supply)**

The following item deletions have occurred due to pack size changes which negate the need for a split listings where there is more than 1 pack size.

- 1812J **Granisetron Hydrochloride**, Concentrated injection 3 mg (base) in 3 mL *(Granisetron Kabi)*
- 1814L **Granisetron Hydrochloride**, Concentrated injection 3 mg (base) in 3 mL *(Granisetron Kabi)*

#### **Deletion – Brand**

- 8094B *Bicalutamide Ranbaxy, RA*  **Bicalutamide**, Tablet 50 mg
- 2460L *Ozcef, RA*  **Cefaclor**, Powder for oral suspension 125 mg per 5 mL, 100 mL
- 2461M *Ozcef, RA*  **Cefaclor**, Powder for oral suspension 250 mg per 5 mL, 75 mL
- 5046N *Ozcef, RA*  **Cefaclor**, Powder for oral suspension 125 mg per 5 mL, 100 mL **(Dental)**
- 5047P *Ozcef, RA*  **Cefaclor**, Powder for oral suspension 250 mg per 5 mL, 75 mL **(Dental)**
- 2488Y *Pepcidine, MK* **Famotidine**, Tablet 40 mg
- 2456G *Lisinopril Ranbaxy, RA*  **Lisinopril**, Tablet 5 mg
- 2457H *Lisinopril Ranbaxy, RA*  **Lisinopril**, Tablet 10 mg
- 2458J *Lisinopril Ranbaxy, RA*  **Lisinopril**, Tablet 20 mg
- 1594X *Zondan, GM* **Ondansetron**, Tablet 4 mg (as hydrochloride dihydrate)
- 8224W *Zondan, GM* **Ondansetron**, Tablet 4 mg (as hydrochloride dihydrate)
- 8225X *Zondan, GM* **Ondansetron**, Tablet 8 mg (as hydrochloride dihydrate)
- 1595Y *Zondan, GM* **Ondansetron**, Tablet 8 mg (as hydrochloride dihydrate)
- 8449Q *Indopril Combi 4/1.25, QA* **Perindopril with Indapamide Hemihydrate**, Tablet containing 4 mg perindopril erbumine 1.25 mg indapamide hemihydrate

#### **Deletion – Note**

- 8729K **Granisetron Hydrochloride**, Concentrated injection 3 mg (base) in 3 mL *(Kytril)*
- 8730L **Granisetron Hydrochloride**, Concentrated injection 3 mg (base) in 3 mL *(Kytril)*

#### **Alterations Alteration – Number of Repeats**

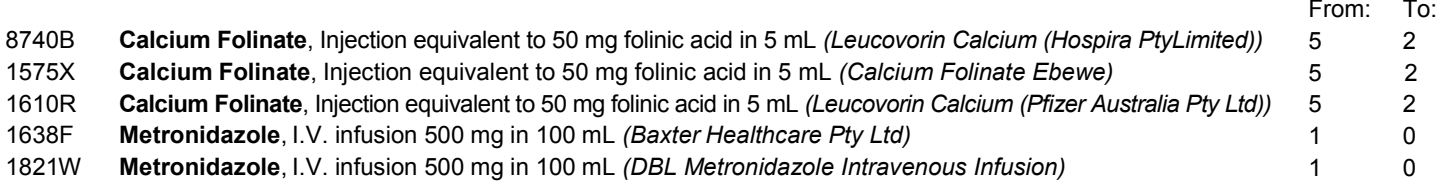

#### **Alteration – Maximum Quantity**

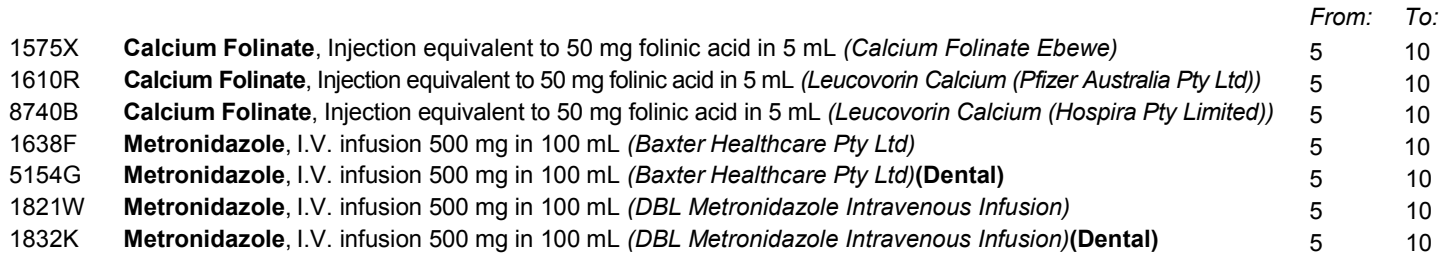

#### **Alteration – Restriction**

- 9417P **Sunitinib**, Capsule 12.5 mg (as malate) *(Sutent)*
- 9418Q **Sunitinib**, Capsule 25 mg (as malate) *(Sutent)*
- 9419R **Sunitinib**, Capsule 50 mg (as malate) *(Sutent)*
- 9420T **Sunitinib**, Capsule 12.5 mg (as malate) *(Sutent)*
- 9421W **Sunitinib**, Capsule 25 mg (as malate) *(Sutent)*
- 9422X **Sunitinib**, Capsule 50 mg (as malate) *(Sutent)*

#### **Alteration – Note**

- 8511Y **Alendronate Sodium**, Tablet equivalent to 70 mg alendronic acid *(Fosamax Once Weekly, Alendro Once Weekly, Alendrobell 70mg, Ossmax 70mg, APO*‐*Alendronate, Chem mart Alendronate 70mg, Terry White Chemists Alendronate 70mg, Adronat, Alendronate Sandoz, Alendronate*‐*GA, Densate 70)*
- 9012H **Alendronate Sodium with Colecalciferol**, Tablet equivalent to 70 mg alendronic acid with 70 micrograms colecalciferol *(Fosamax Plus)*
- 9183H **Alendronate Sodium with Colecalciferol**, Tablet equivalent to 70 mg alendronic acid with 140 micrograms colecalciferol (*Fosamax Plus 70 mg/140 mcg, Dronalen Plus)*
- 9351E **Alendronate Sodium with Colecalciferol and Calcium Carbonate**, Pack containing 4 tablets containing the equivalent of 70 mg alendronic acid with 140 micrograms colecalciferol and 48 tablets calcium carbonate 1.25 g (equivalent to 500 mg calcium) *(Fosamax Plus D*‐*Cal, Dronalen Plus D*‐*Cal)*
- 5457F **Denosumab**, Injection 60 mg in 1 mL pre‐filled syringe *(Prolia)*
- 8363E **Raloxifene Hydrochloride**, Tablet 60 mg *(Evista)*
- 8481J **Risedronate Sodium**, Tablet 5 mg *(Actonel)*
- 8621R **Risedronate Sodium**, Tablet 35 mg *(Chem mart Risedronate, APO*‐*Risedronate, Terry White Chemists Risedronate, Acris Once*‐*a*‐*Week, Risedro once a week, Risedronate Sandoz, Risedronate*‐*GA)*
- 8972F **Risedronate Sodium**, Tablet 35 mg (enteric coated) *(Actonel EC)*
- 9391G **Risedronate Sodium**, Tablet 150 mg *(Actonel Once*‐*a*‐*Month, Chem mart Risedronate, APO*‐*Risedronate, Terry White Chemists Risedronate)*
- 8899J **Risedronate Sodium and Calcium Carbonate**, Pack containing 4 tablets risedronate sodium 35 mg and 24 tablets calcium carbonate 1.25 g (equivalent to 500 mg calcium) *(Acris Combi)*
- 8973G **Risedronate Sodium and Calcium Carbonate**, Pack containing 4 enteric coated tablets risedronate sodium 35 mg and 24 tablets calcium carbonate 1.25 g (equivalent to 500 mg calcium) *(Actonel EC Combi, Risedronate Winthrop EC Combi)*

#### 8974H **Risedronate Sodium and Calcium Carbonate with Colecalciferol**, Pack containing 4 enteric coated tablets risedronate

sodium 35 mg and 24 sachets containing granules of calcium carbonate 2.5 g (equivalent to 1 g calcium) with

colecalciferol 22 micrograms *(Actonel EC Combi D, Risedronate Winthrop EC Combi D)*

3036T **Strontium Ranelate**, Sachet containing granules for oral suspension 2 g *(Protos 2 g)*

9288W **Zoledronic Acid**, Solution for I.V. infusion 5 mg (as monohydrate) in 100 mL *(Aclasta)*

## **REPATRIATION PHARMACEUTICAL BENEFITS**

**Deletions Deletion – Item**

4061R **Codeine Phosphate with Aspirin**, Tablet soluble 8 mg‐300 mg *(Aspalgin)*

#### **Alterations Alteration – Brand Name**

*From:* 4263J *Allevyn Ag Gentle 66800460, SN* – **Dressing—foam—silver**, Dressings 7.5 cm x 7.5 cm, 10 *To:* 4263J *Allevyn Ag Gentle Border 66800460, SN* – **Dressing—foam—silver**, Dressings 7.5 cm x 7.5 cm, 10 *From:* 4266M *Allevyn Ag Gentle 66800461, SN* – **Dressing—foam—silver**, Dressings 10 cm x 10 cm, 10 *To:* 4266M *Allevyn Ag Gentle Border 66800461, SN* – **Dressing—foam—silver**, Dressings 10 cm x 10 cm, 10 *From:* 4270R *Allevyn Ag Gentle 66800462, SN* – **Dressing—foam—silver**, Dressings 12.5 cm x 12.5 cm, 10 *To:* 4270R *Allevyn Ag Gentle Border 66800462, SN* – **Dressing—foam—silver**, Dressings 12.5 cm x 12.5 cm, 10

#### **Advance Notices**

#### **Advance Notices – Deletion of Item**

The following item will be deleted from the Schedule of Pharmaceutical Benefits on 1 December 2012: 2820K **Betamethasone Valerate**, Ointment 200 micrograms (base) per g (0.02%), 100 g *(Celestone*‐*M, Antroquoril)*

#### **Advance Notices – Deletion of Brand**

The following brand will be deleted from the Schedule of Pharmaceutical Benefits on 1 December 2012: 8316Q *Maxipime, BQ* – **Cefepime**, Powder for injection 2 g (as hydrochloride

## MONTHLY UPDATE PROCEDURE FOR

### STEP 1

Please tick  $\checkmark$  and initial when step is completed  $\checkmark$ 

## PERFORMING A BACKUP

A backup must be performed before running the Fred Dispense Monthly update. The pre-update backup takes a copy of the Fred Dispense data and programs before you upgrade to a later version. It is recommended that this backup is taken away from the pharmacy and stored off-site.

It is recommended that you perform the backup after receiving the update notification email or before running Step 3 for the program update.

Stop

STEP 2 Please tick 3 and initial when step is completed >

## DOWNLOAD UPDATE USING FRED CONNECT

Within 24 hours of receiving the Monthly Update Email Fred Connect automatically downloads the Fred Dispense Update. Alternatively you can use Fred Connect to download the update manually

- 1. Right click on the Fred Connect icon  $\overline{\mathbf{z}}$ found in the system tray and left click on Show
	-

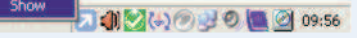

2. Left click on the Plugins Tab then left click on the Utility Configuration Tab

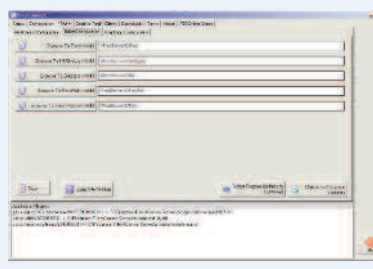

3. Left click on the Select Program Updates to Download button. A window will appear showing the list of updates available. Scroll to the bottom of the list and tick the box next to the update required. Left click the Download Selected Updates button to begin downloading the update.

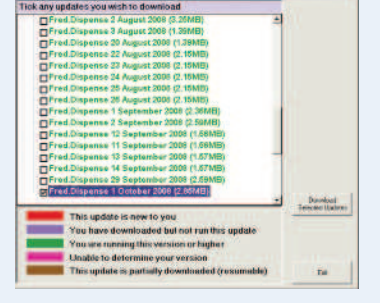

4. The Fred Connect program will switch to the Downloads tab where the update download progress is shown. At this time you may wish to wait until the download completes. Alternatively Fred Connect can be sent back to the system tray by left clicking on the cross on the top right hand side of the window. The update will continue to download and dispensing can continue.

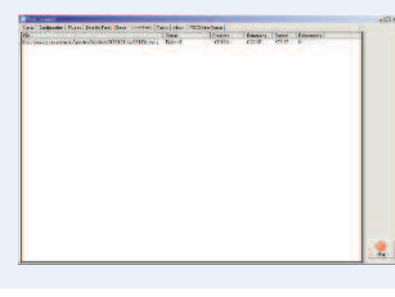

## STEP 3

## RUNNING THE PROGRAM UPDATE

The next time the Fred Dispense program is re-opened after the update has downloaded; a prompt will appear to run the program update. At this point Fred Dispense and Fred Connect should be exited on all computers.

- 1. Close Fred Dispense on all computers using <ALT + X>
- 2. Close Fred Connect by right clicking the Fred Connect icon in the system tray and choosing STOP.

You can then choose YES to the prompt to run the program update. You DO NOT need to wait until the end of the month to run the Program Update step.

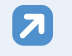

## A never verson of fired Dispense has been downloaded.<br>Do you want to not this update now? (Fred Dispense with

100000000000

STEP 4 **STEP 4 Please tick 3 and initial when step is completed >** 

Please tick  $\checkmark$  and initial when step is completed  $\checkmark$ 

**Show** 

B

## RUNNING THE DRUG UPDATE

#### This step is to be run after close of trade on the last trading day of the month.

- 1. Exit Fred Dispense and Fred Connect on all computers
- 
- 2. Left click on the Windows Start Menu and choose Programs, Fred, Fred Dispense, Drug Update.
- 3. After performing the drug update Fred Dispense will run with new Drug details and prices. This can be checked by pressing <F7> Quick Drug Price lookup from Fred Dispense and typing TEST <ENTER> to check if the current month's Test Drug is displayed at the top of the screen.

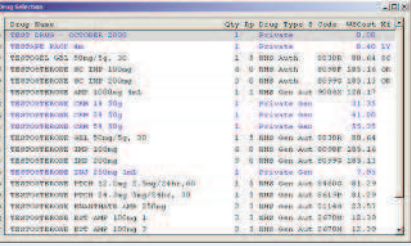

If you are not receiving the monthly update notification email, make sure Fred Health has your current email address. To advise us of any change to your email address please call Fred Help on 1300 731 888 or email help@fred.com.au

# **Local Doctor List**

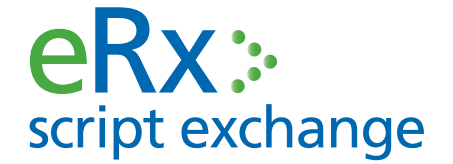

Thank you for taking the time to help us work towards the future of patient health.

## **Simply complete the form and email to support@erx.com.au or fax to 1300 704 431**

If you have the list in any other format you can fax or email it to us that way. Please be assured the details you provide will be kept in the strictest confidence.

**Pharmacy Name: \_\_\_\_\_\_\_\_\_\_\_\_\_\_\_\_\_\_\_\_\_\_\_\_\_\_\_\_\_\_\_\_\_\_\_\_\_\_\_\_\_\_\_\_\_\_\_\_\_\_\_\_\_\_\_\_\_\_\_\_\_\_\_\_\_\_\_\_\_\_\_\_\_\_\_\_** 

Pharmacy Approval Number: **Law and Accelerate and Accelerate and Accelerate and Accelerate and Accelerate and Accelerate and Accelerate and Accelerate and Accelerate and Accelerate and Accelerate and Accelerate and Acceler** 

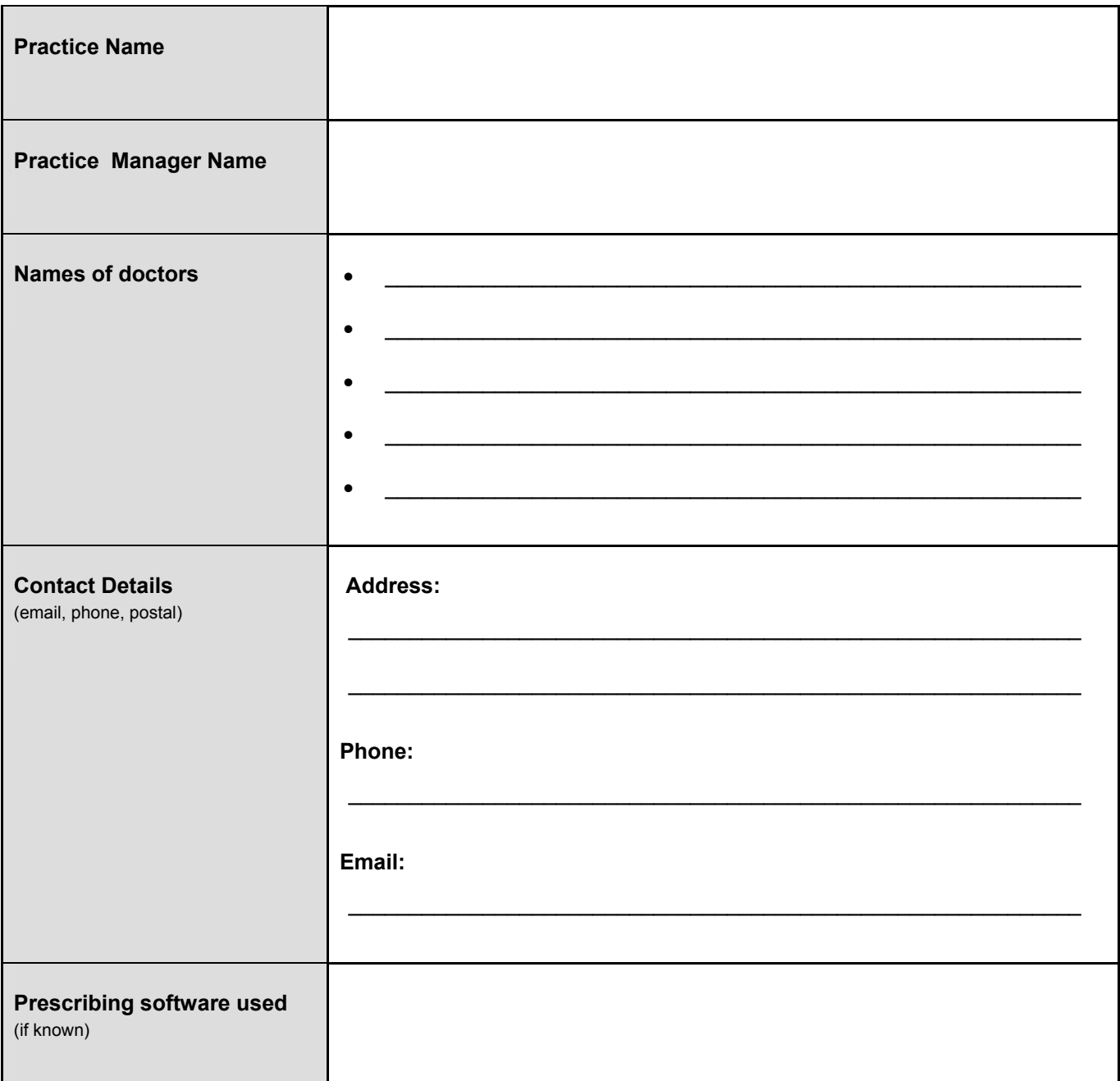

# **RERED.HELP** FREE PRODUCT TRAINING!

Perfect for enhancing your skills as well as training new and existing staff or locums, our new Training CD's offer hours' worth of training completely FREE!

### **TRAINING CD FEATURES**

- Webinar Recordings
- Voice Over Tutorials
- **Practice Scenarios**
- Tips & Tricks
- Troubleshooting
- Product Manuals & Documents

#### **How do I access more Online Training?**

Sign up to the Fred Help Centre for access to over 600 documents and tutorials, hundreds of wiki pages, access to news blogs, wholesaler promotion files, and the popular user forums where you can ask questions to other customers and provide Fred feedback. With over 1100 customers accessing online, on demand training in 2011, Fred is committed to providing you more.

Visit the Fred Help Centre: http://help.fred.com.au

#### **To order a Training CD email this completed form to help@fred.com.au or fax to 1300 730 888**

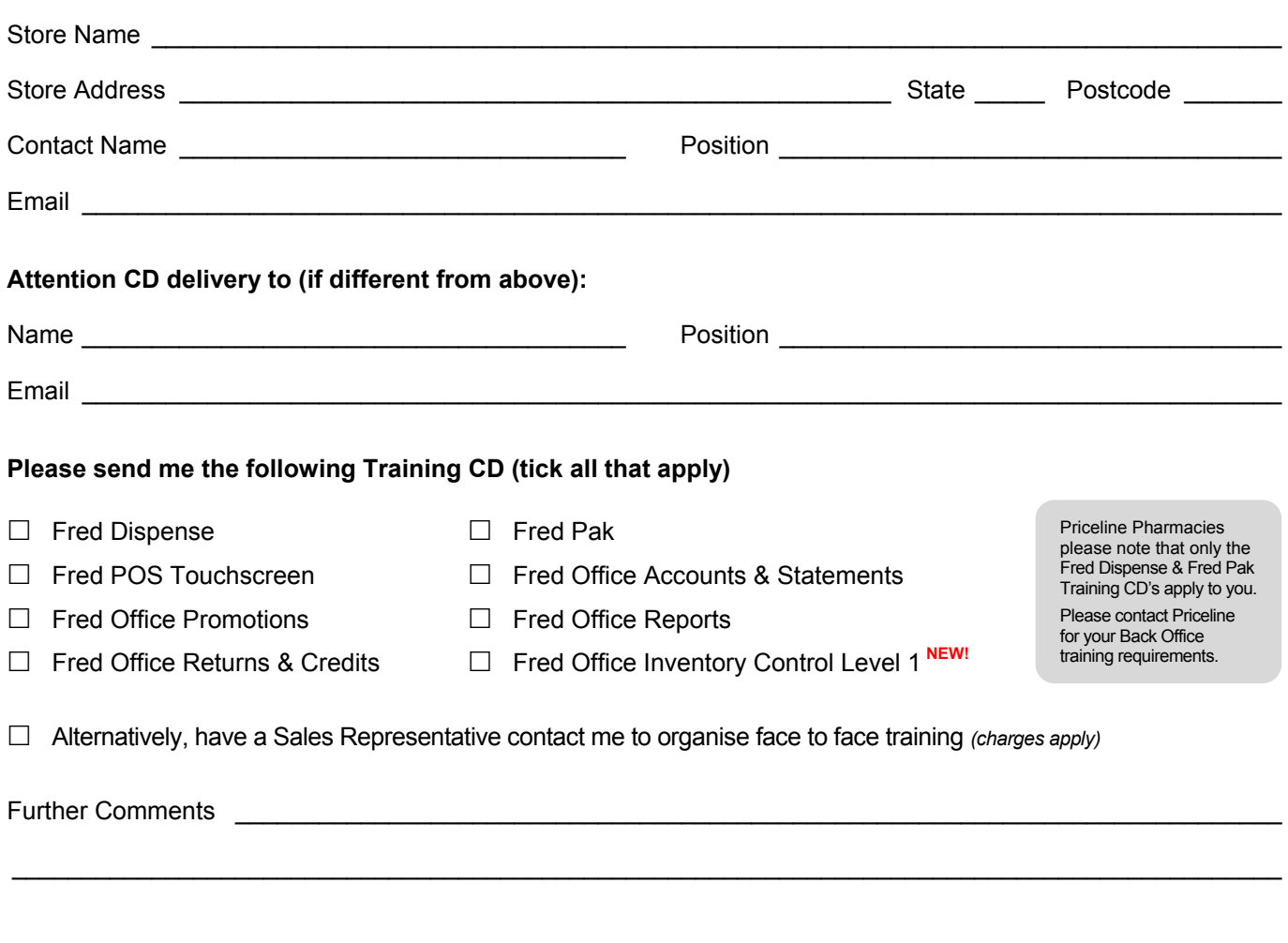

*Please allow 2-6 weeks for CD delivery*

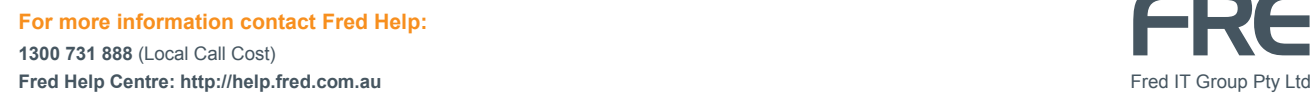

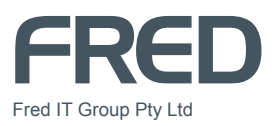